# PS IMAGO PRO 8.0 /// instrukcja instalacji

### Instalacja PS IMAGO PRO

PS IMAGO PRO jest kompletnym rozwiązaniem służącym raportowaniu analitycznemu dla biznesu. Produkt ten zawiera aplikacje autorstwa Predictive Solutions oraz program IBM SPSS Statistics, a także rozszerzenia funkcjonalności tego programu. Dlatego instalacja PS IMAGO PRO (w wersji 8.0) obejmuje między innymi instalację programu IBM SPSS Statistics 28 oraz innych komponentów niezbędnych do funkcjonowania całego rozwiązania. Proces instalacji wszystkich składników rozwiązania obsługiwany jest z poziomu jednego instalatora PS IMAGO PRO.

Sugerujemy, aby rozwiązanie PS IMAGO PRO instalować na koncie użytkownika z uprawnieniami administracyjnymi lub uruchomić program instalacyjny *psLauncher.exe* z poświadczeniami konta lokalnego administratora systemu (kliknąć prawym przyciskiem myszy na pliku *psLauncher.exe* i wybrać opcję URUCHOM JAKO ADMINISTRATOR). Program *psLauncher.exe* znajduje się na nośniku instalacyjnym rozwiązania PS IMAGO PRO (DVD, ISO, Pendrive) i może być uruchomiony automatycznie po uaktywnieniu jego napędu.

Po uruchomieniu *psLauncher.exe* pojawia się menu główne programu instalacyjnego, w którym należy wybrać opcję **W S Z Y S T K I E K O M P O N E N T Y** *.*

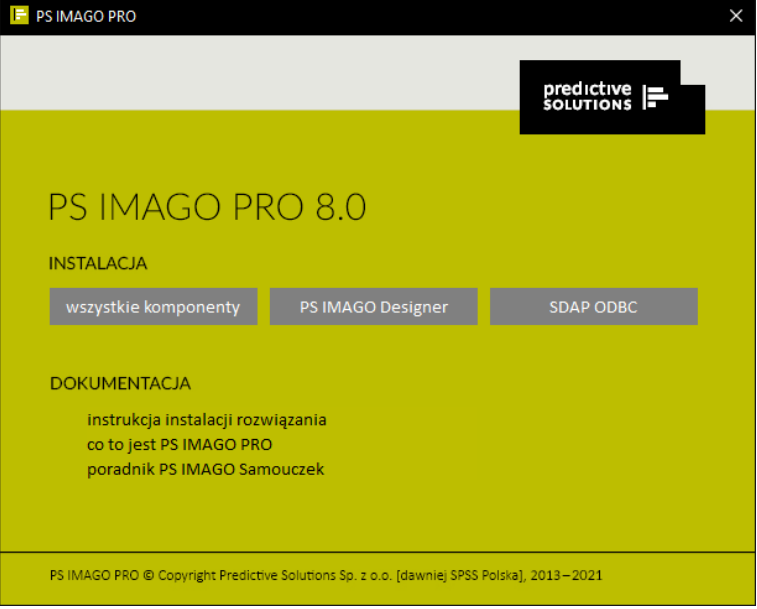

Opcja ta uruchamia właściwy program instalacyjny PS IMAGO PRO. Jest to plik *PS\_IMAGO\_8\_PRO.exe* dostępny na nośniku instalacyjnym (DVD, ISO, Pendrive) w folderze *Installation\_files*. Gdyby uruchomienie *psLauncher.exe* nie powiodło się, można wówczas wprost uruchomić ten program instalacyjny (z uprawnieniami administracyjnymi) z podanej lokalizacji.

Proces instalatora najpierw wypakowuje pliki z archiwum, po czym wyświetlony zostaje pierwszy ekran kreatora instalacji.

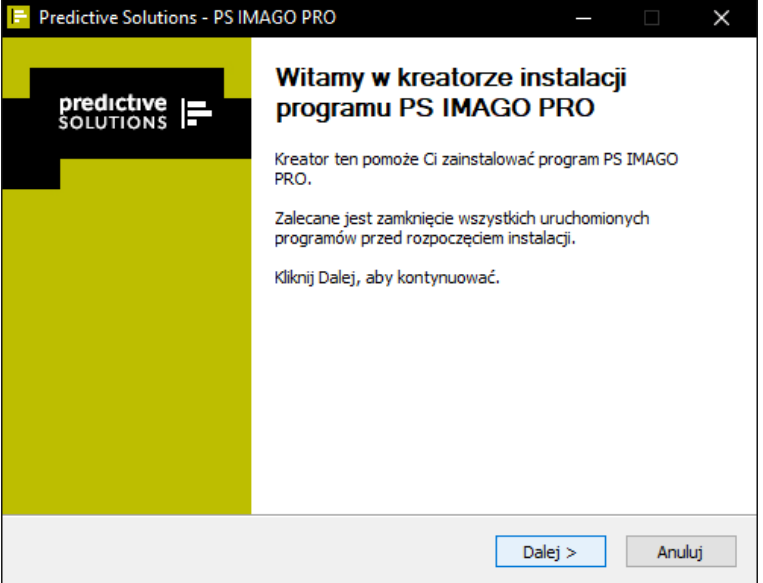

Nim rozpocznie się zasadnicza część procesu instalacji, program instalacyjny sprawdza system na obecność produktu PS IMAGO, PS IMAGO PRO lub programu IBM SPSS Statistics. Gdyby taki program był już zainstalowany w systemie, wówczas instalator przerywa instalację PS IMAGO PRO i pyta czy odinstalować ten produkt.

Drugi krok instalatora przedstawia informację o wszystkich składnikach instalowanych w ramach rozwiązania PS IMAGO PRO.

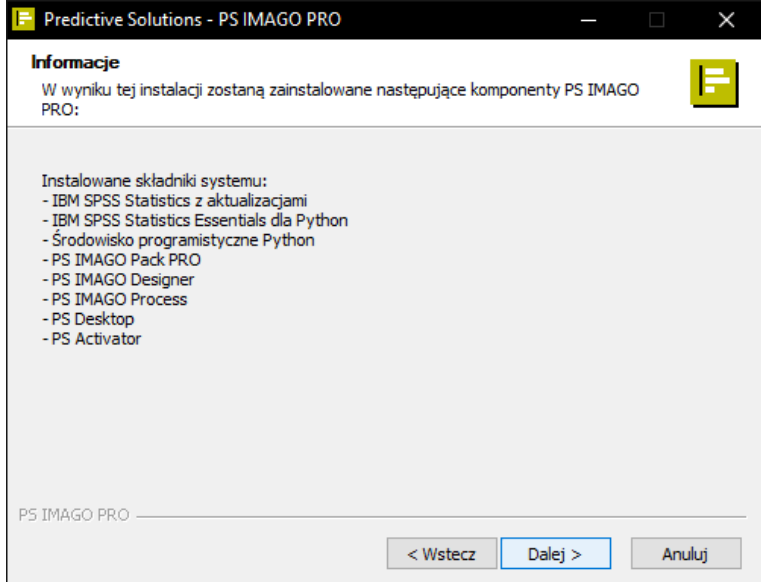

W kolejnym etapie należy zapoznać się i zaakceptować warunki umowy licencyjnej PS IMAGO PRO. Pełna treść warunków licencji na ten produkt dostępna jest także w dokumencie *Licencja\_oprogramowania\_PS.pdf* ulokowanym na nośniku instalacyjnym w folderze License\_Agreement. Rozpoczęcie instalacji PS IMAGO PRO i wszystkich jego komponentów składowych uzależnione jest od zapoznania się z treścią licencji oraz zaakceptowaniem jej warunków. Zgoda na przedstawione warunki licencji wyrażana jest poprzez naciśnięcie przycisku **A K C E P T U J Ę** *.*

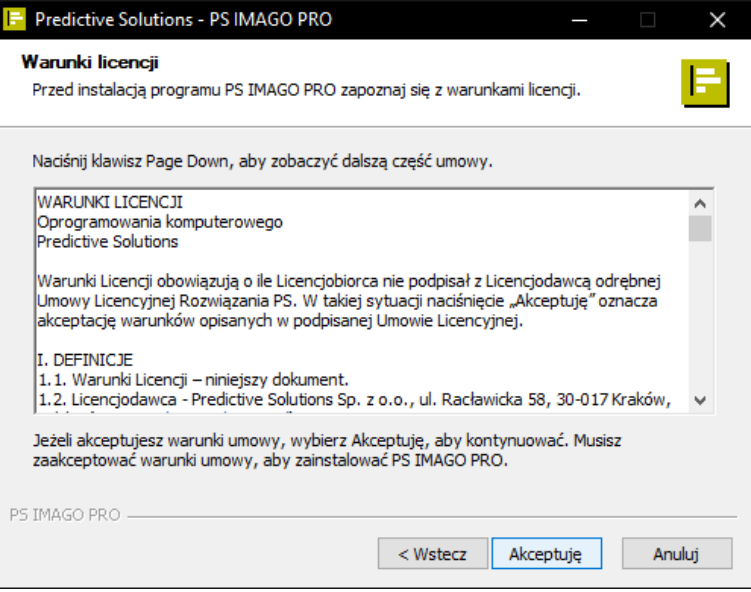

W następnym kroku instalatora pojawia się okno *Wybierz lokalizację dla instalacji*. W oknie tym należy wskazać ścieżkę do folderu głównego, w którym zostaną zainstalowane wszystkie elementy rozwiązania. W podanym folderze zostaną w nim utworzone inne podfoldery, w których zainstalowane zostaną wszystkie składniki rozwiązania PS IMAGO PRO.

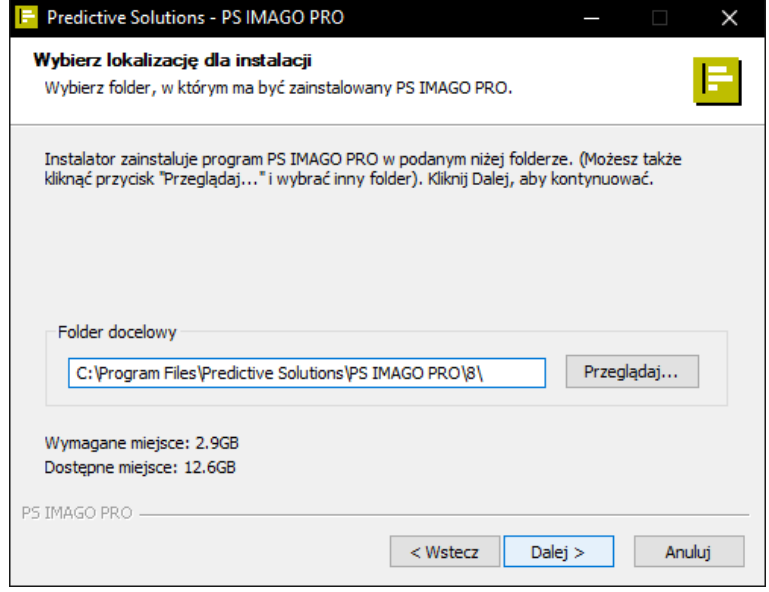

Instalator PS IMAGO PRO rozpoczyna od instalacji programu IBM SPSS Statistics. Na początku program instalacyjny prosi o określenie typu licencjonowania dla tego produktu IBM. Należy wcześniej skontaktować się z opiekunem licencji, jeżeli nie ma pewności, jaki typ licencji posiada firma lub organizacja.

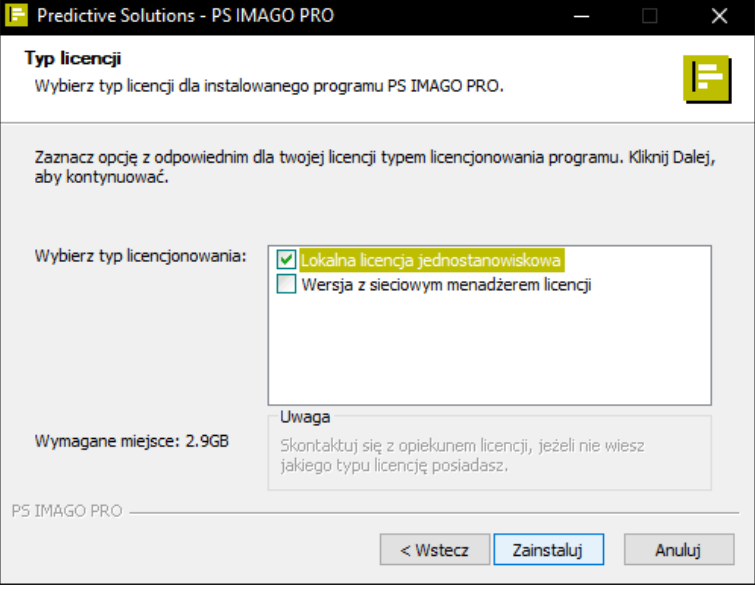

Jeżeli wybrano opcję *Lokalna licencja jednostanowiskowa*, w kolejnym kroku, aktywowanym przyciskiem ZAINSTALUJ, następuje instalacja programu IBM SPSS Statistics oraz jego najnowszych uaktualnień.

W przypadku licencjonowania z sieciowym menedżerem licencji, w kolejnym kroku kreatora instalacji należy podać adres IP lub nazwę hosta, na którym zainstalowana jest usługa licencyjna (PS License Server) dla programu IBM SPSS Statistics, komponentu PS IMAGO PRO. Instalację sieciowego menedżera licencji opisuje odrębny dokument instalacyjny.

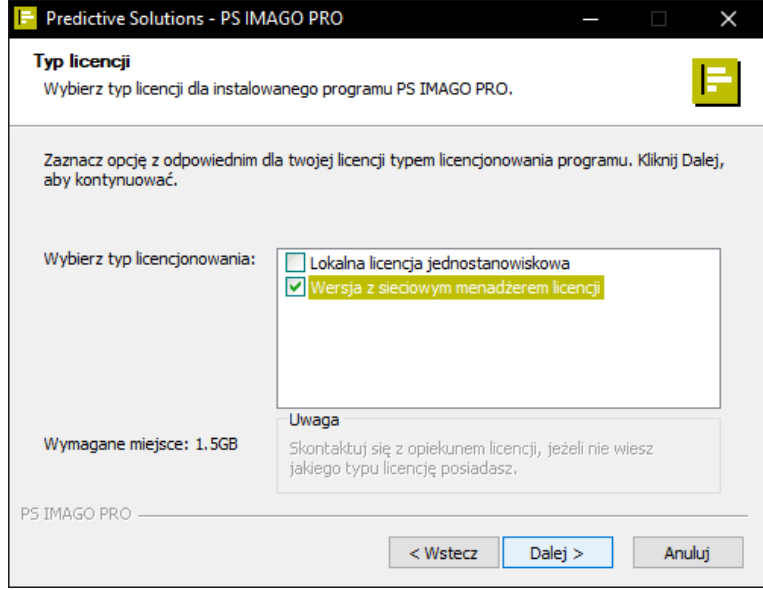

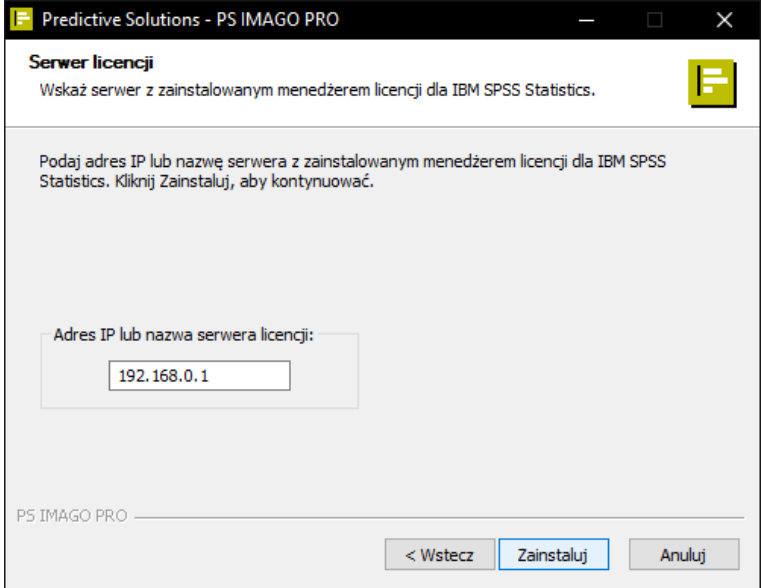

Dalsze kroki instalator PS IMAGO PRO wykonuje już samodzielnie po naciśnięciu przycisku **Z A I N S T A L U J** .

Należy uzbroić się w cierpliwość, bo pełna instalacja wszystkich składników rozwiązania (w tym IBM SPSS Statistics i jego najnowszych aktualizacji) może potrwać nawet kilkanaście minut.

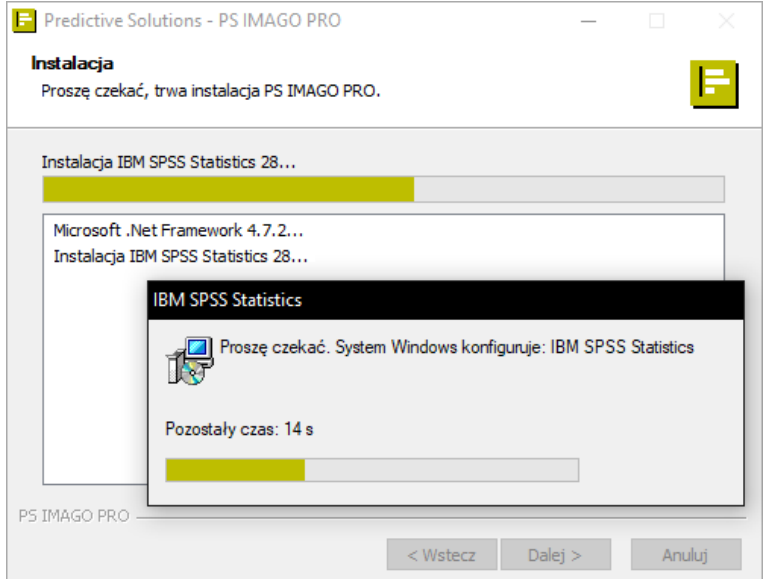

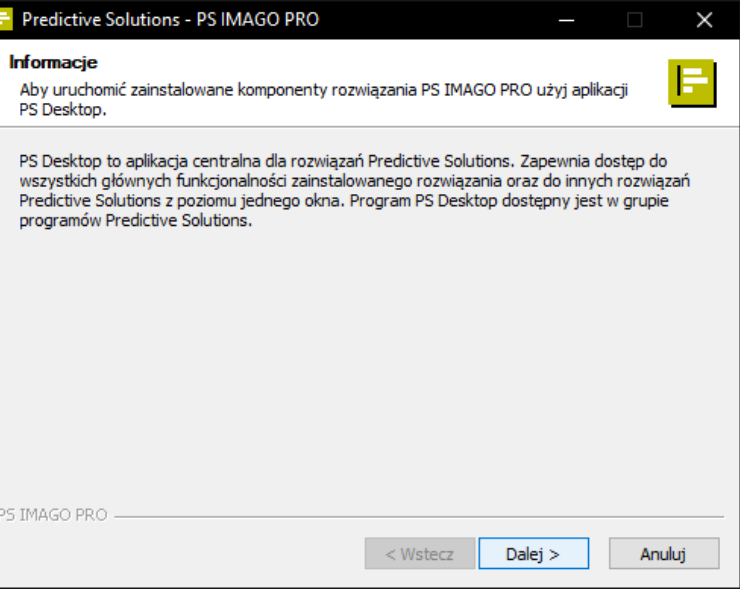

Instalator kończy instalację prośbą o restart systemu operacyjnego Windows. Do poprawnego działania rozwiązania PS IMAGO PRO i wszystkich jego komponentów składowych jest to niezbędne. Jeżeli w momencie zakończenia procesu instalacji nie jest możliwe przeładowanie systemu, należy zrobić to później.

Ponowne uruchomienie systemu kończy proces instalacji rozwiązania PS IMAGO PRO.

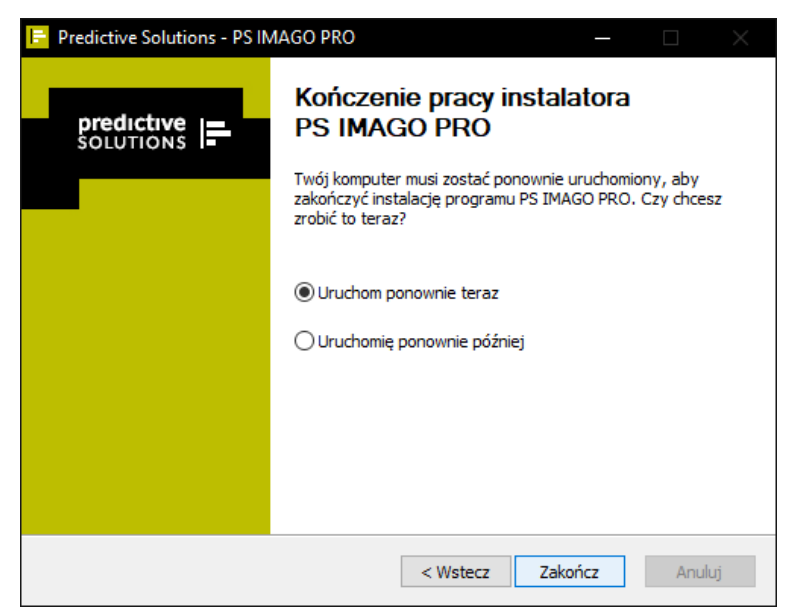

Po poprawnej instalacji rozwiązania PS IMA GO PRO, w grupie programowej PREDICTIVE SOLUTIONS, dostępnej w menu START systemu Windows, pojawia się skrót do aplikacji PS Desktop. Uruchomienie tej aplikacji daje użytkownikowi dostęp do różnych funkcji rozwiązania, w tym możliwości uruchomienia aplikacji analitycznej. Naciśnięcie przycisku **ANALIZA DANYCH** w zakładce PS IMAGO PRO uruchamia program IBM SPSS Statistics.

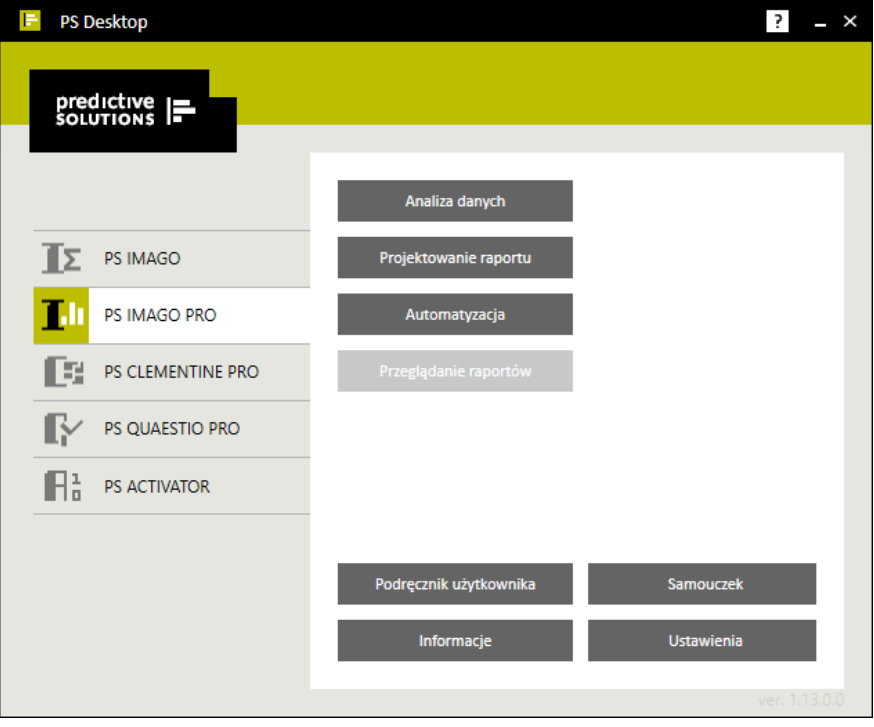

Jednak zanim będzie możliwe korzystanie z poszczególnych komponentów rozwiązania, konieczna jest autoryzacja oprogramowania. Czynność ta jest wymagana niezależnie od rodzaju posiadanej licencji na rozwiązanie PS IMAGO PRO.

# Autoryzacja licencji

Autoryzacja rozwiązania PS IMAGO PRO przyprowadzana jest przy użyciu kreatora autoryzacji licencji PS Activator. Program ten uruchamiany jest za pomocą dedykowanego przycisku w zakładce PS ACTIVATOR, widocznej po uruchomieniu komponentu PS Desktop.

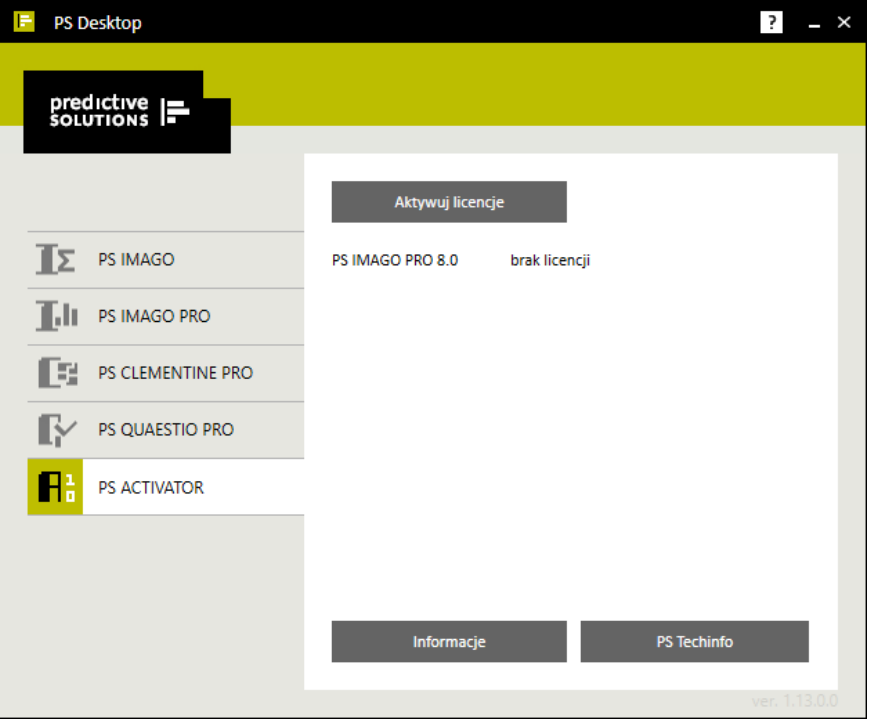

Narzędzie autoryzujące można też uruchomić bezpośrednio z utworzonego skrótu do programu, po przejściu do grupy **PR E D I CT I V E S O L U T I O N S** *>* **P S ACT I V A T O R***,* dostępnej z menu **START** systemu Windows.

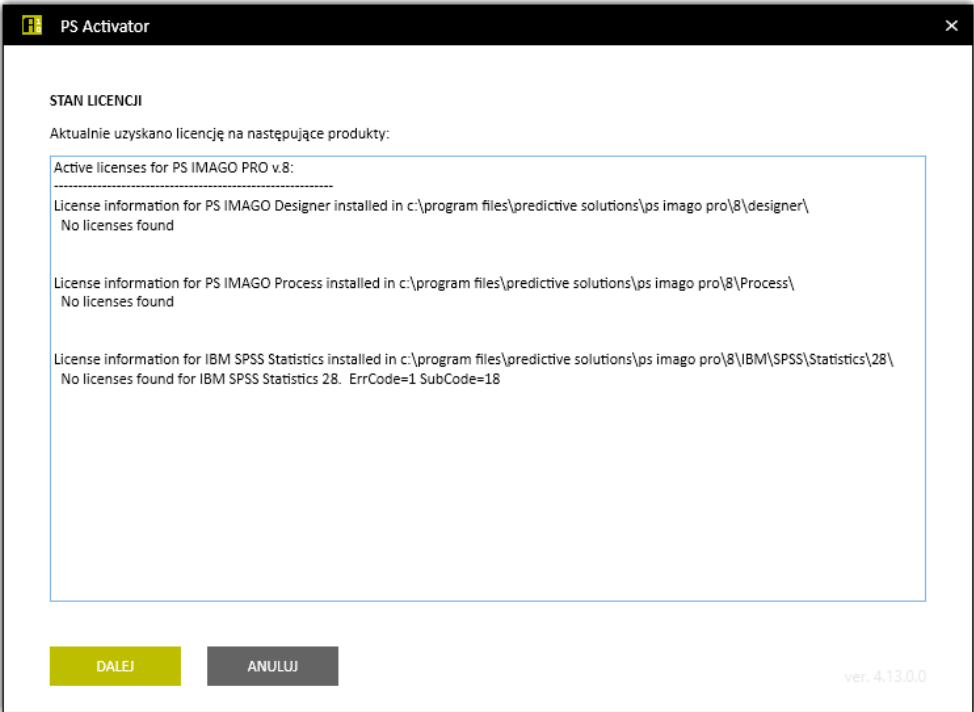

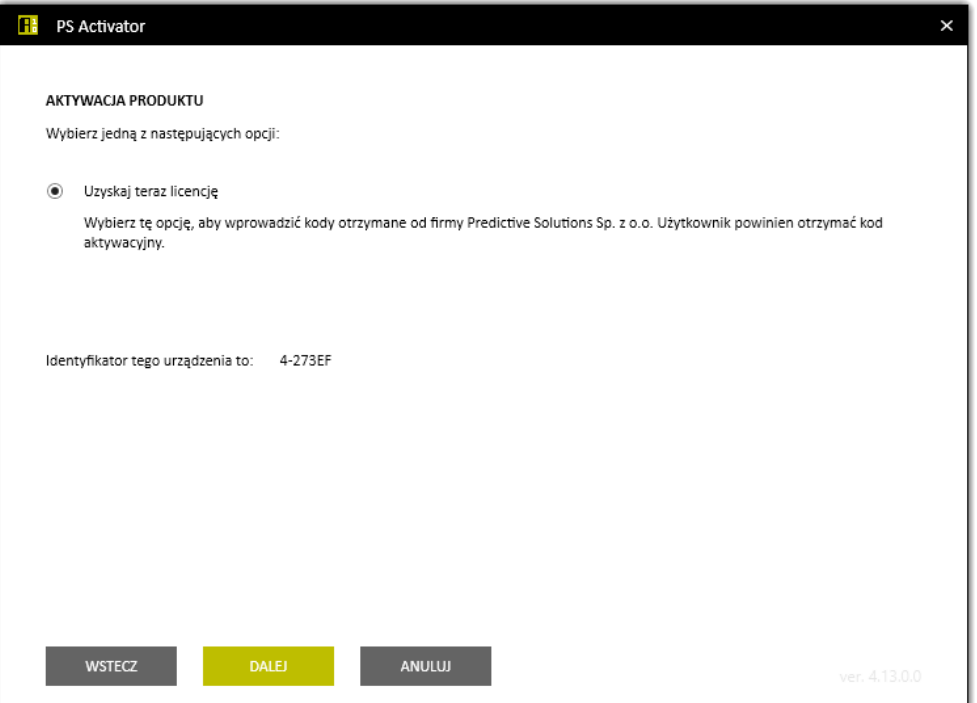

W trzecim kroku kreatora PS Activator jest miejsce na wpisanie kodu autoryzacyjnego (lub licencyjnego) dostarczonego przez firmę Predictive Solutions. Tym samym kodem autoryzacyjnym (lub licencyjnym) aktywowana jest licencja na wszystkie komponenty składowe PS IMAGO PRO (m.in. IBM SPSS Statistics, PS IMAGO Designer).

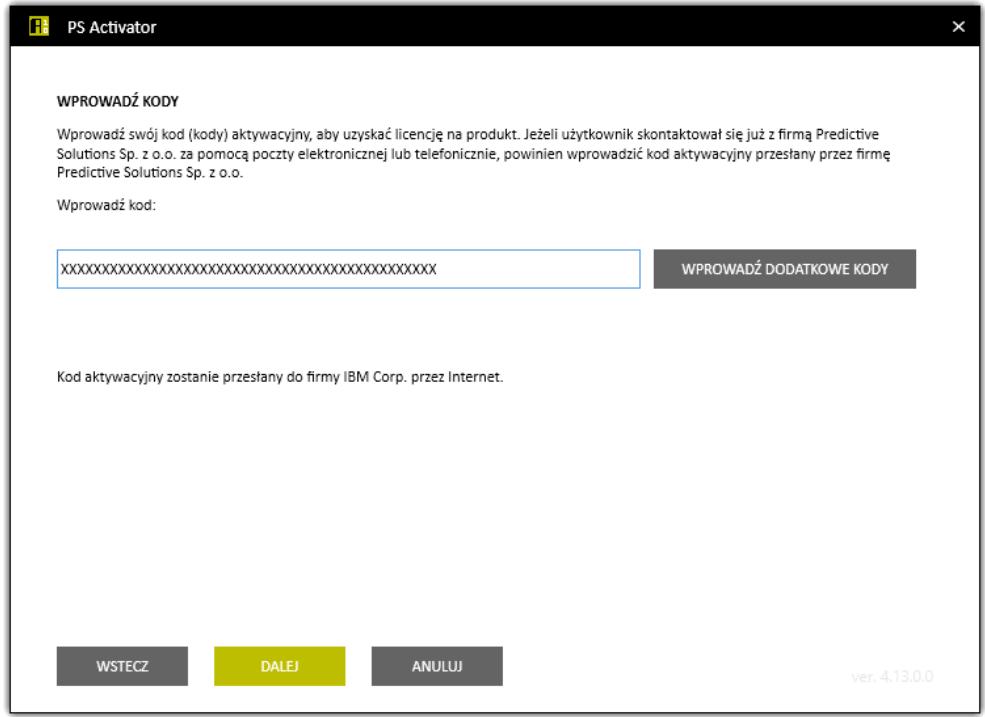

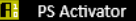

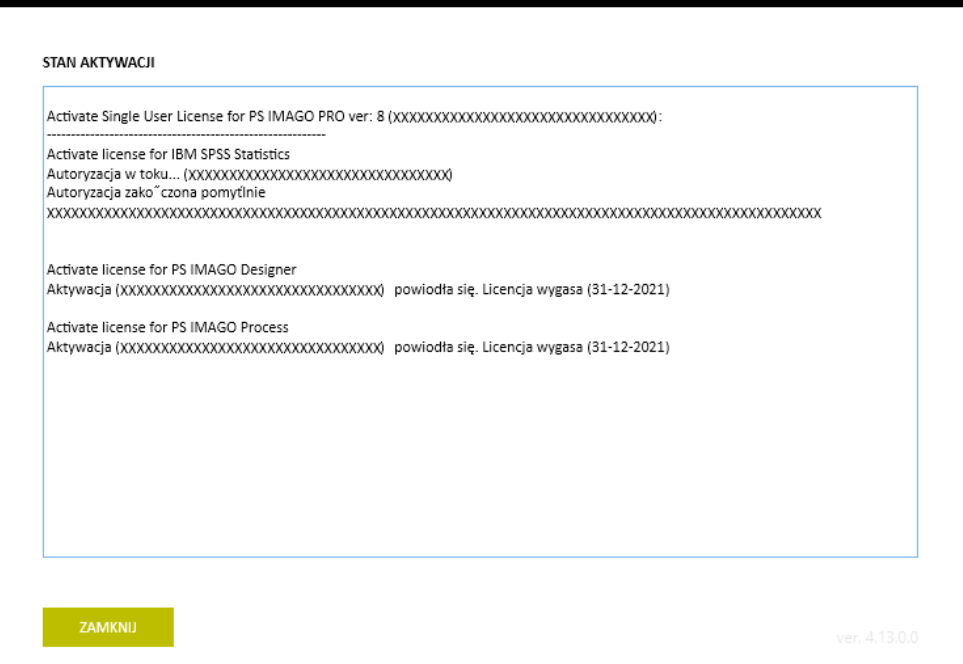

Aktualny stan licencji widoczny jest w zakładce PS ACTIVATOR programu PS Desktop.

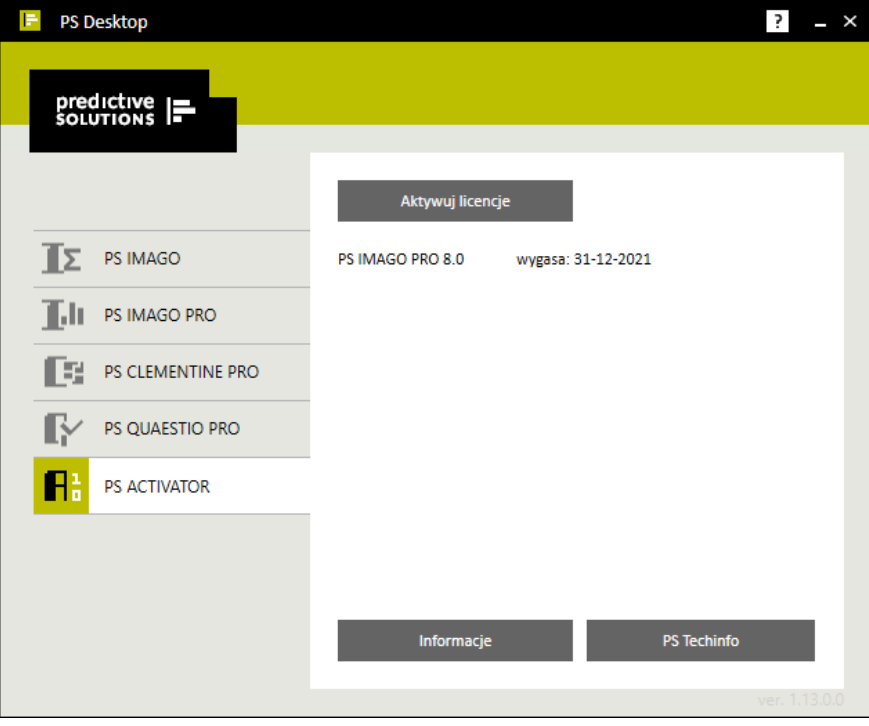

Poprawne przeprowadzenie instalacji PS IMAGO PRO objawia się między innymi pojawieniem się menu *Predictive Solutions* w programie I B M S PS S Statistics. Menu to zawiera dodatkowe procedury, które rozszerzają funkcjonalność programu IBM.

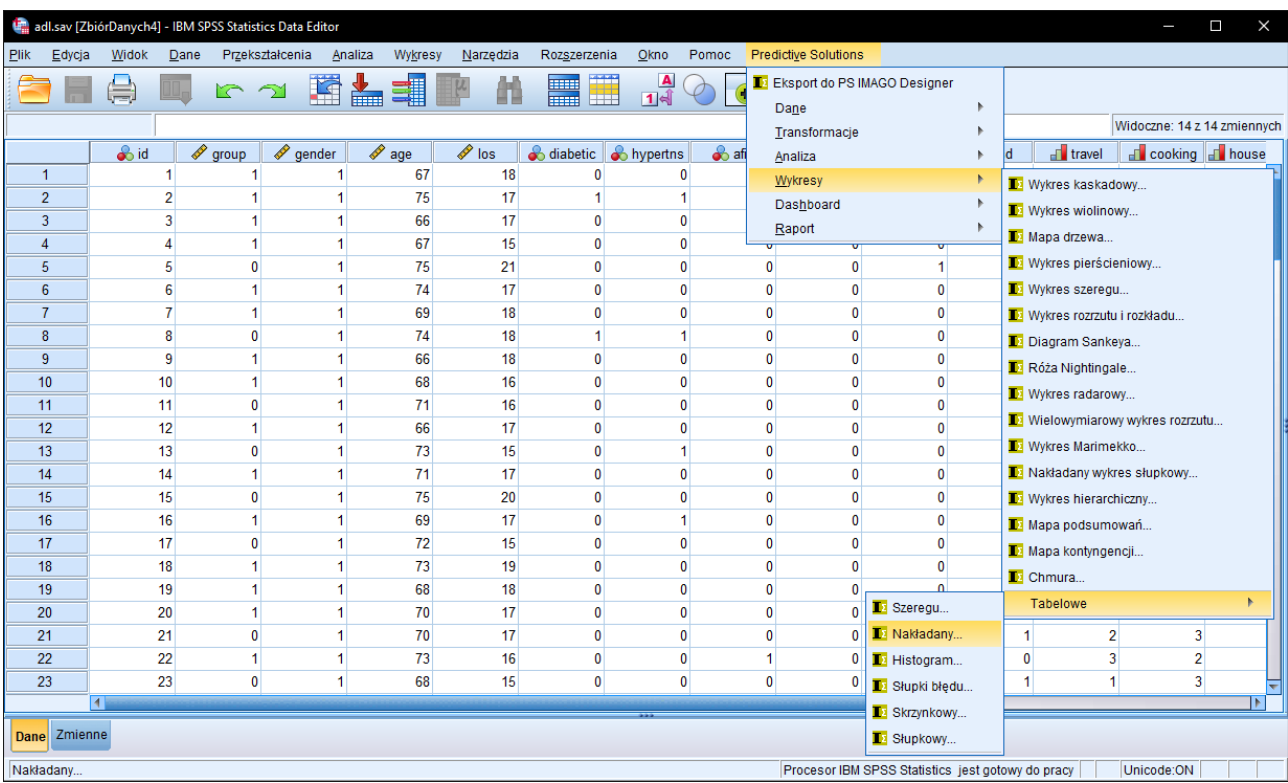

# Deinstalacja PS IMAGO PRO

Deinstalację rozwiązania najlepiej przeprowadzić korzystając z deinstalatora PS IMAGO PRO. W *Panelu sterowania* systemu Windows w grupie *Programy i funkcje* instalator tworzy skrót do programu deinstalującego ten produkt. Po wskazaniu pozycji PS IMAGO PRO na liście zainstalowanych programów, należy nacisnąć przycisk **O D I N S T A L U J**.

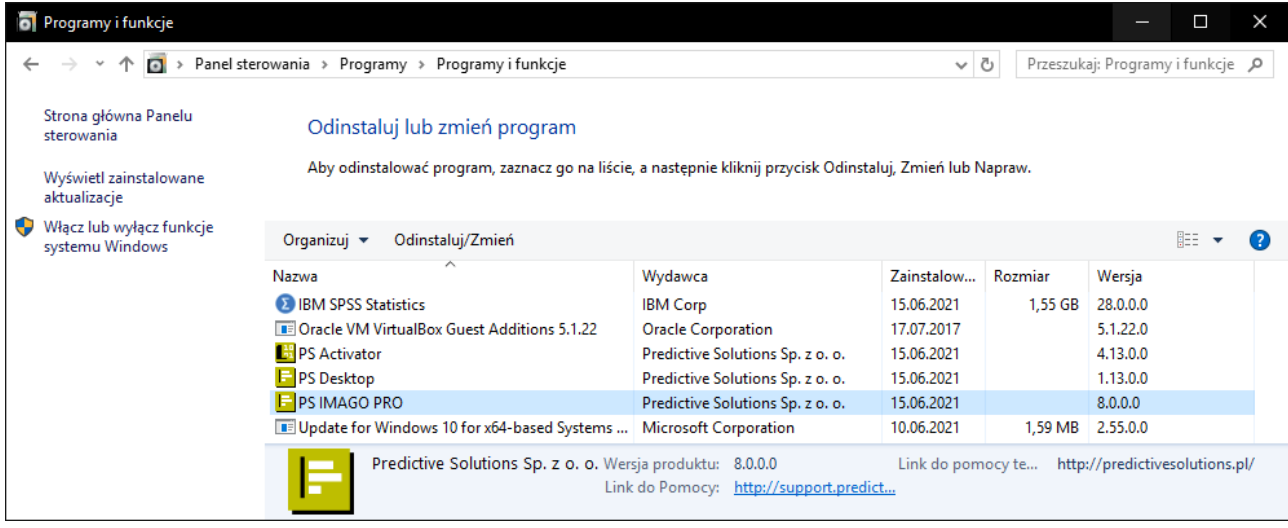

Przed uruchomieniem deinstalatora PS IMAGO PRO należy zamknąć program IBM SPSS Statistics i inne programy.

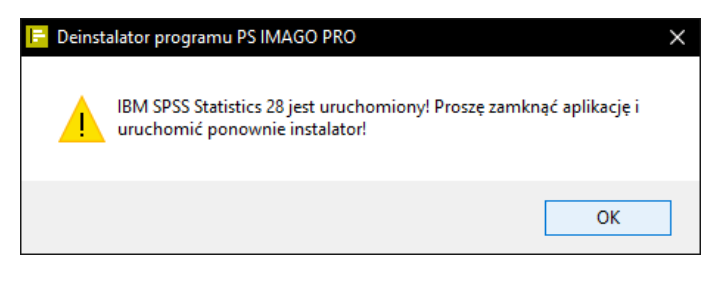

Deinstalację powinno wykonywać się na koncie z uprawnieniami administracyjnymi.

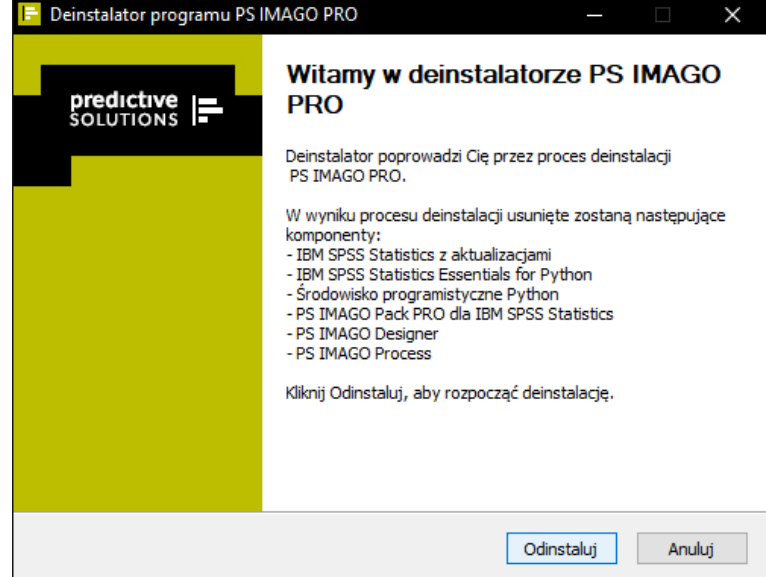

Po wciśnięciu przycisku ODINSTALUJ kompleksowy proces deinstalacji przeprowadzany jest automatycznie.

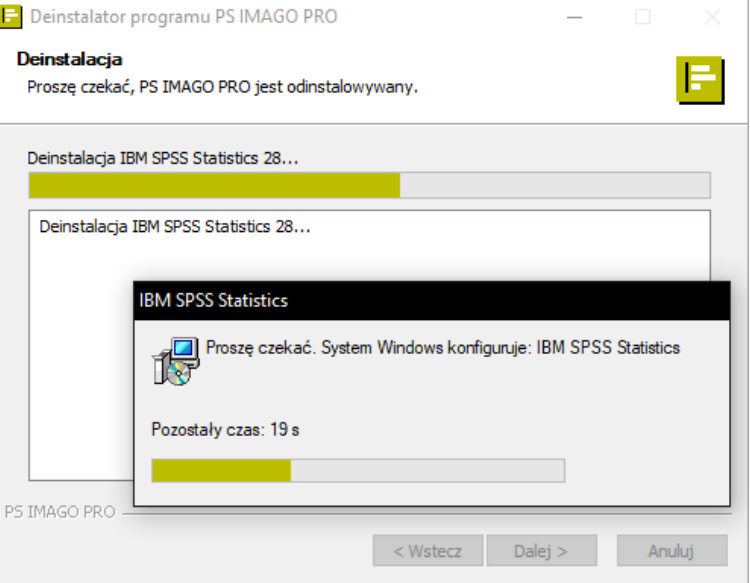

Po zakończeniu deinstalacji PS IMAGO PRO może być wymagany restart systemu Windows.

![](_page_12_Picture_83.jpeg)

**Uwaga:** Deinstalator usuwa z systemu wszystkie komponenty rozwiązania oraz pliki, foldery i inne informacje związane z produktem PS IMAGO PRO. Dlatego należy zabezpieczyć własne informacje zapisane w folderach PS IMAGO PRO, np. przekopiowując je przed uruchomieniem deinstalatora do innej lokalizacji.

Deinstalator PS IMAGO PRO nie usuwa aplikacji PS Activator oraz PS Desktop, które mogą być wykorzystywane także przez inne rozwiązania Predictive Solutions. Do ich odinstalowania służą oddzielne programy deinstalacyjne.

#### Wymagania programowe i sprzętowe PS IMAGO PRO

Wymagania programowe dla PS IMAGO PRO są następujące:

- system operacyjny (licencja jednostanowiskowa): Microsoft® Windows 10 Home/Pro/Enterprise/Education 64-bit;
- system operacyjny (licencja sieciowa): Microsoft® Windows 10 Home/Pro/Enterprise/Education 64-bit; Microsoft® Windows Server 2012R2 Standard/Essentials/Datacenter; Microsoft® Windows Server 2016 Standard/Essentials/Datacenter; Microsoft® Windows Server 2019 Standard/Essentials/Datacenter;
- IBM® SPSS Statistics 28 (instalowane z PS IMAGO PRO);
- przeglądarka internetowa (zalecane najnowsze wersje).

Wymagania sprzętowe dla PS IMAGO PRO:

- procesor Intel® lub AMD®; zalecany procesor 1,8 GHz lub szybszy;
- pamięć RAM: minimum 4 GB; zalecane 8 GB;
- minimalna przestrzeń dysku HDD: 5GB; zalecane 10GB;
- monitor XGA o rozdzielczości 1024x768 lub wyższej;

#### Pomoc techniczna i wsparcie

W przypadku napotkania problemów technicznych podczas instalacji i użytkowania rozwiązania PS IMAGO PRO lub związanych z funkcjonowaniem programów IBM SPSS, prosimy o kontakt z serwisem technicznym świadczonym przez firmę *Predictive Solutions*.

Kontakt z serwisem technicznym można uzyskać pod numerami telefonu:

- **(+48) 731 988 730**
- **(+48) 12 636 96 80 ext. 128**

lub przez korespondencję na adres email:

**serwis@predictivesolutions.pl**

Zgłoszeń problemów technicznych można dokonywać również poprzez stronę internetową Systemu Wsparcia Technicznego Predictive Solutions:

**[https://support.predictivesolutions.pl](https://support.predictivesolutions.pl/)**